## **ZOOM CONTROLS TUTORIAL**

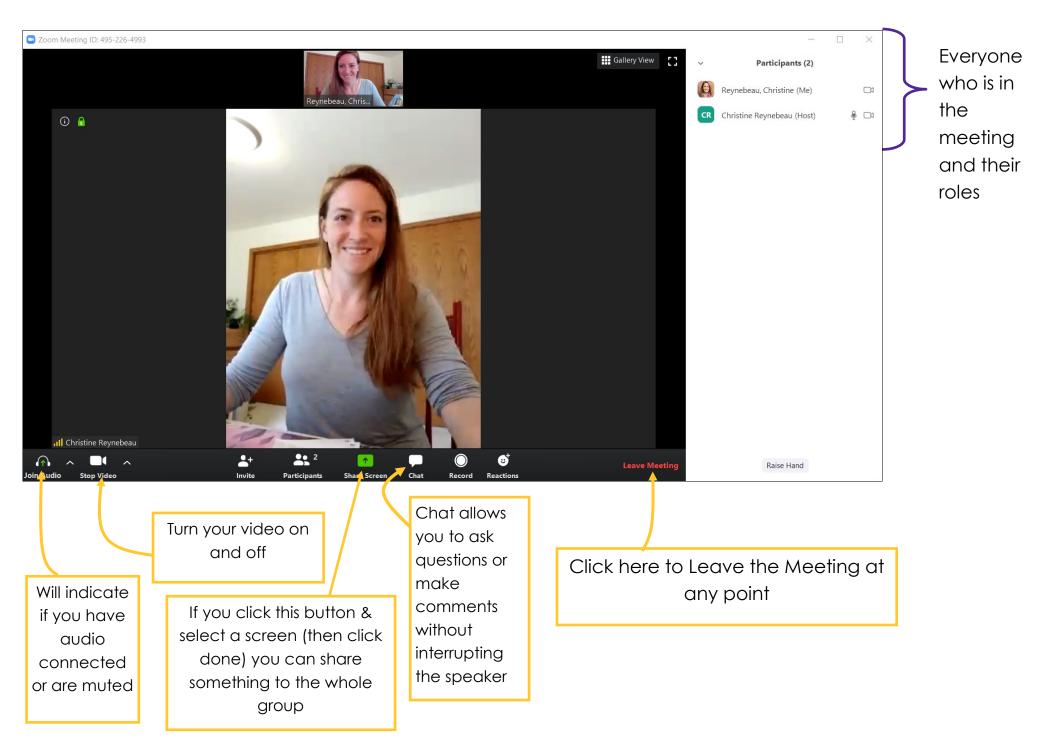

SPEAKER VIEW will make the largest picture whoever is speaking, Gallery View makes everyone equal size, simply click to try both

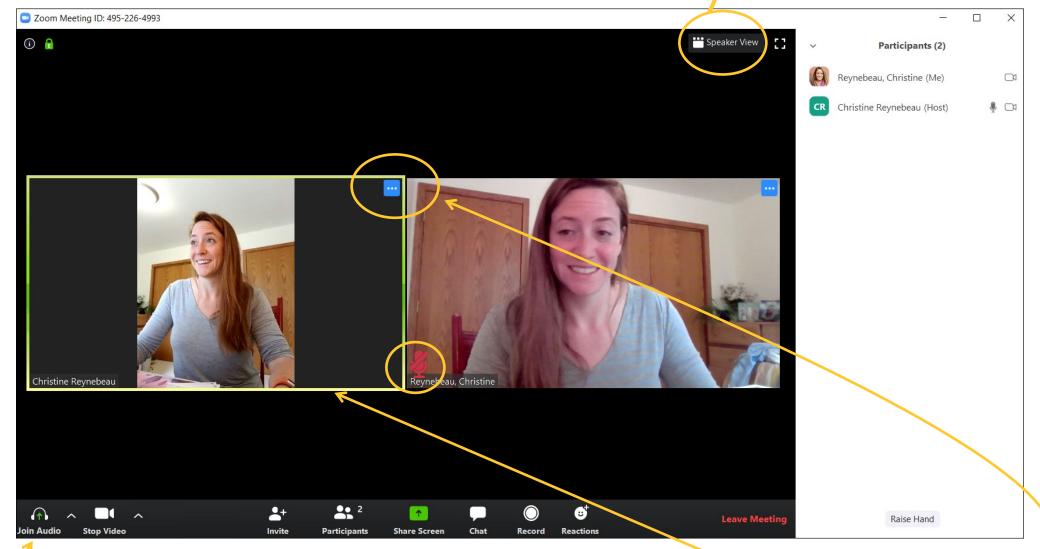

Whoever is speaking, the box around their video will **light up**.

If muted, you'll have a **little red Microphone** in the lower left corner of your screen. To Unmute, click the **audio button**, or ALT+A or the space bar.

If you want only the presenter to show up big on your screen, and you don't want that to change based on who is speaking, click these three dots and PIN THAT SPEAKER, which will put them as the primary video you see.

When someone is sharing their screen, participants will move to the side and the shared screen will be the main thing you see.

Move this slider to make the sizes different.

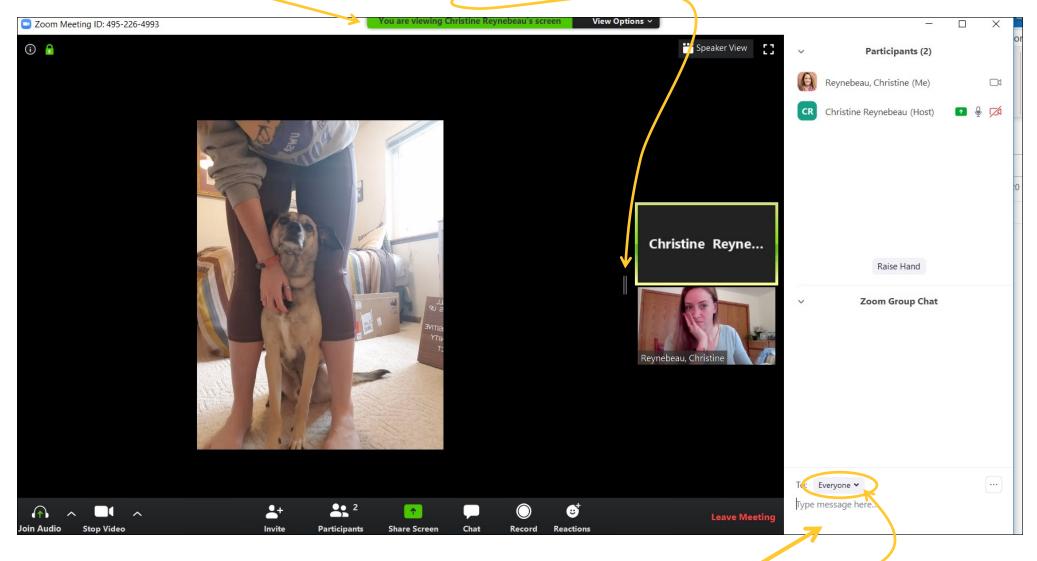

If you are chatting, you will type it here! Hit ENTER to send.

If you click the little down arrow next to everyone, you can send a message PRIVATELY to one of the other participants.

When someone is sharing their screen, you can change how you view the participants and screens in VIEW OPTIONS. EXIT FULL SCREEN if you are struggling to see all the meeting tools OR HIT ESC

**UNCHECK SIDE-BY-SIDE** view to move the participants above shared content

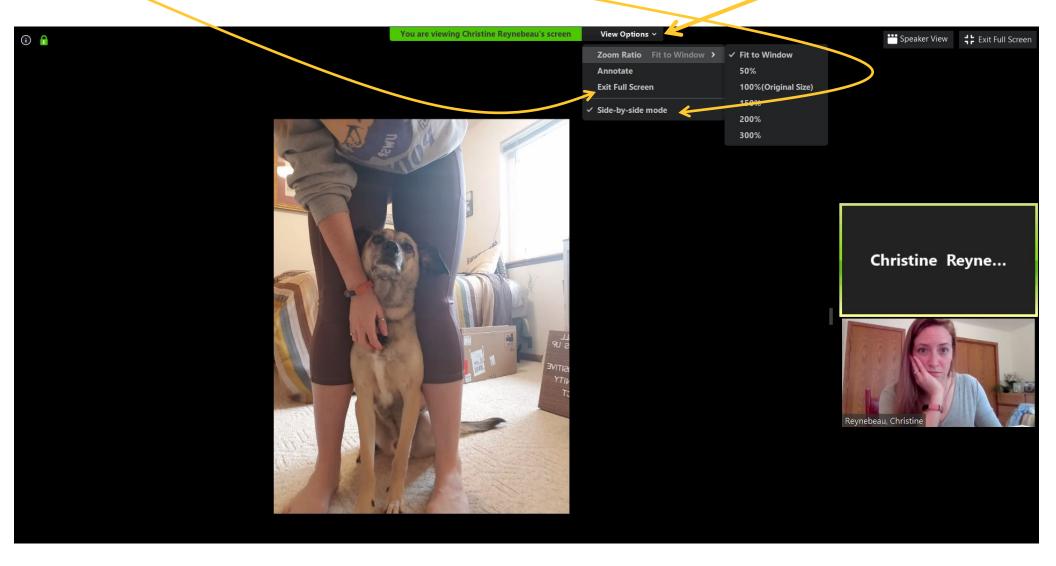

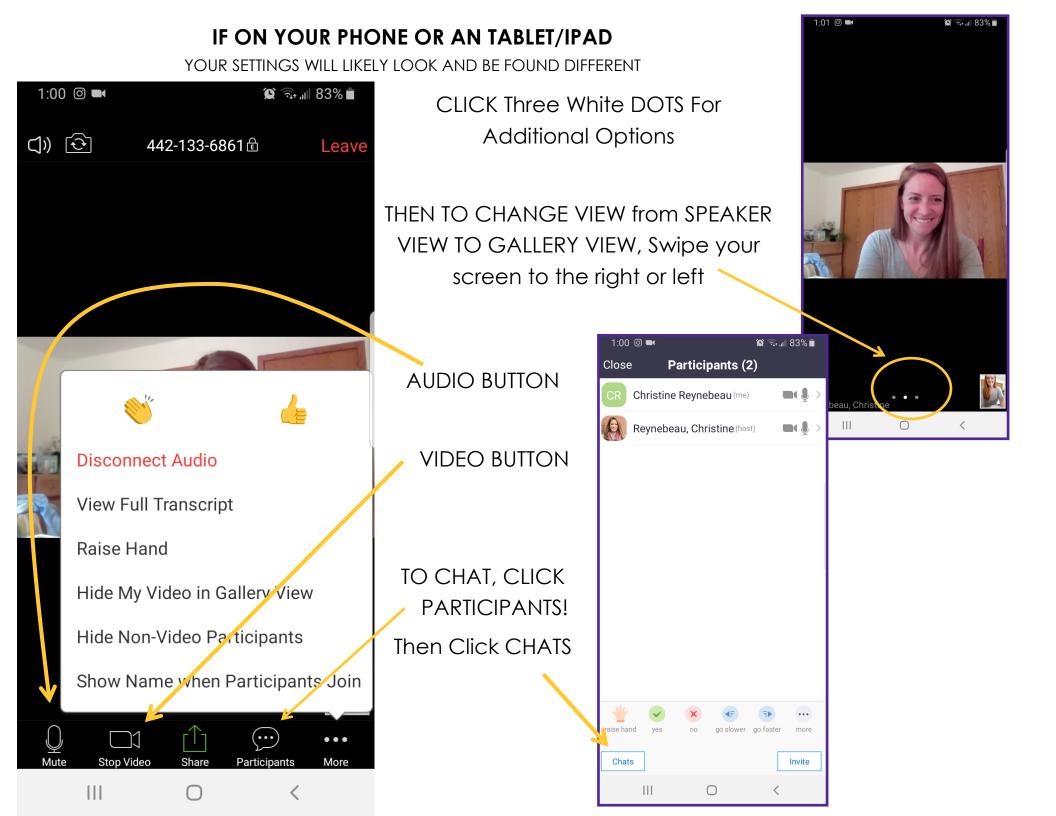

## **HOW TO SCHEDULE YOUR OWN ZOOM MEETING**

ZOOM HOMEPAGE IS SHOWN IN THE YELLOW BOX. IF YOU CAN'T FIND IT, FOLLOW DIRECTIONS ON THE BOTTOM

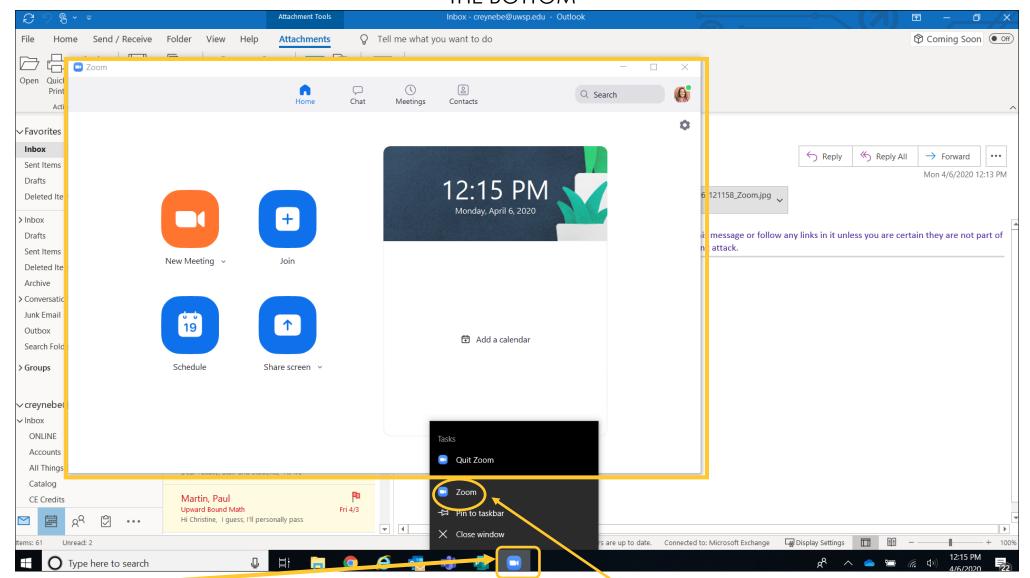

Right Click on the Zoom Icon on your Desktop. Then Select Zoom and it Should open the home screen.

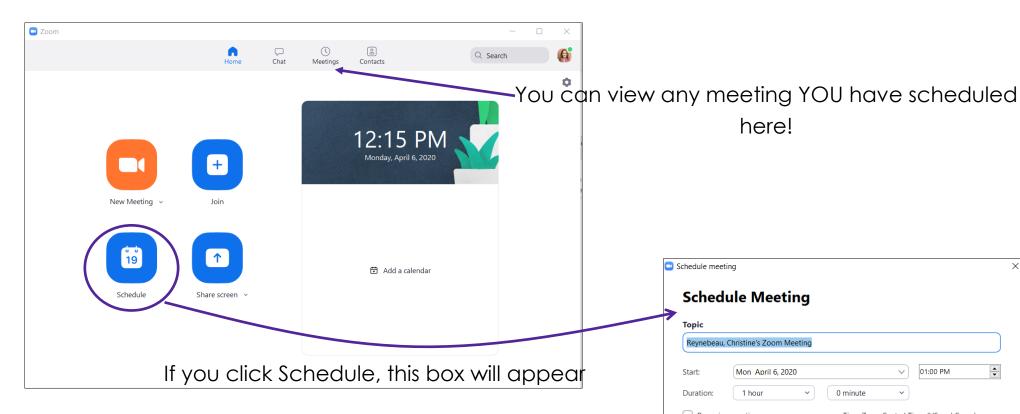

Update your selections. I recommend using your personal Meeting ID. -

Passwords add security to the meeting but make sure your participants know the the pasword.

Then Click Schedule.—

It will try to connect to your email. You don't need to. Exit out of that screen.

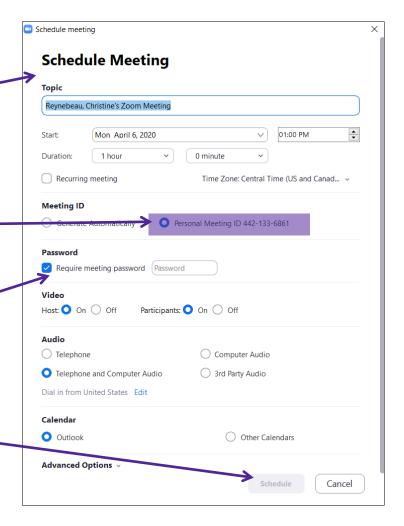

here!

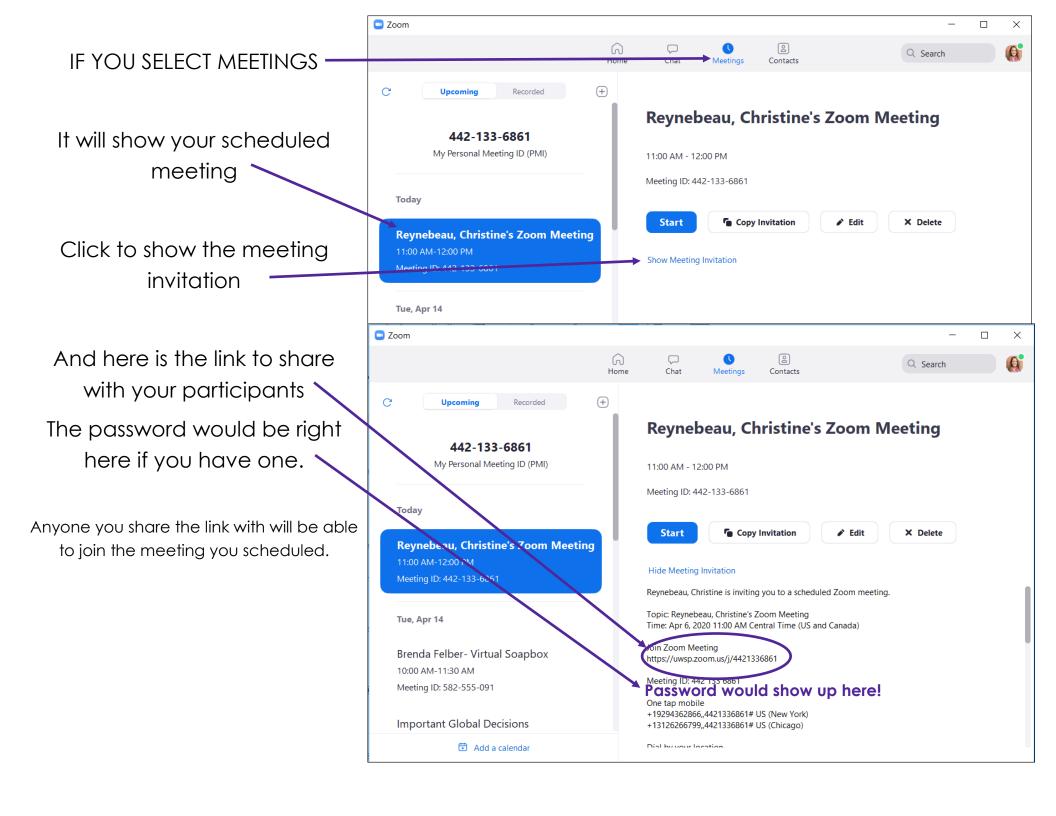